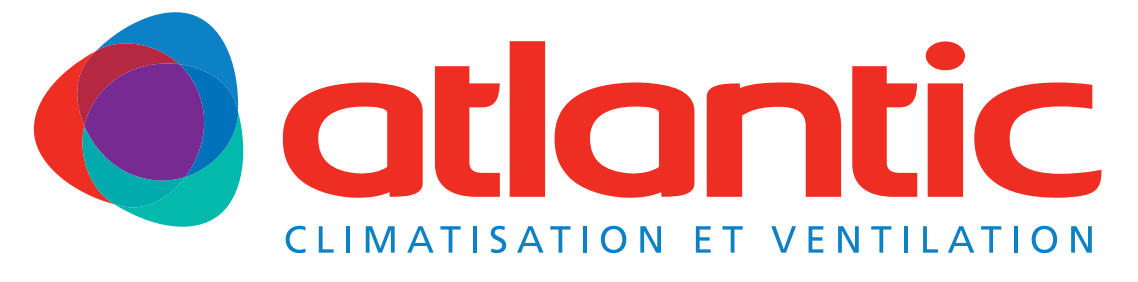

# Gamme FUJITSU

## Notice d'utilisation

A l'usage du personnel autorisé seulement

## FJ-RC-WIFI-1 - IntesisHome

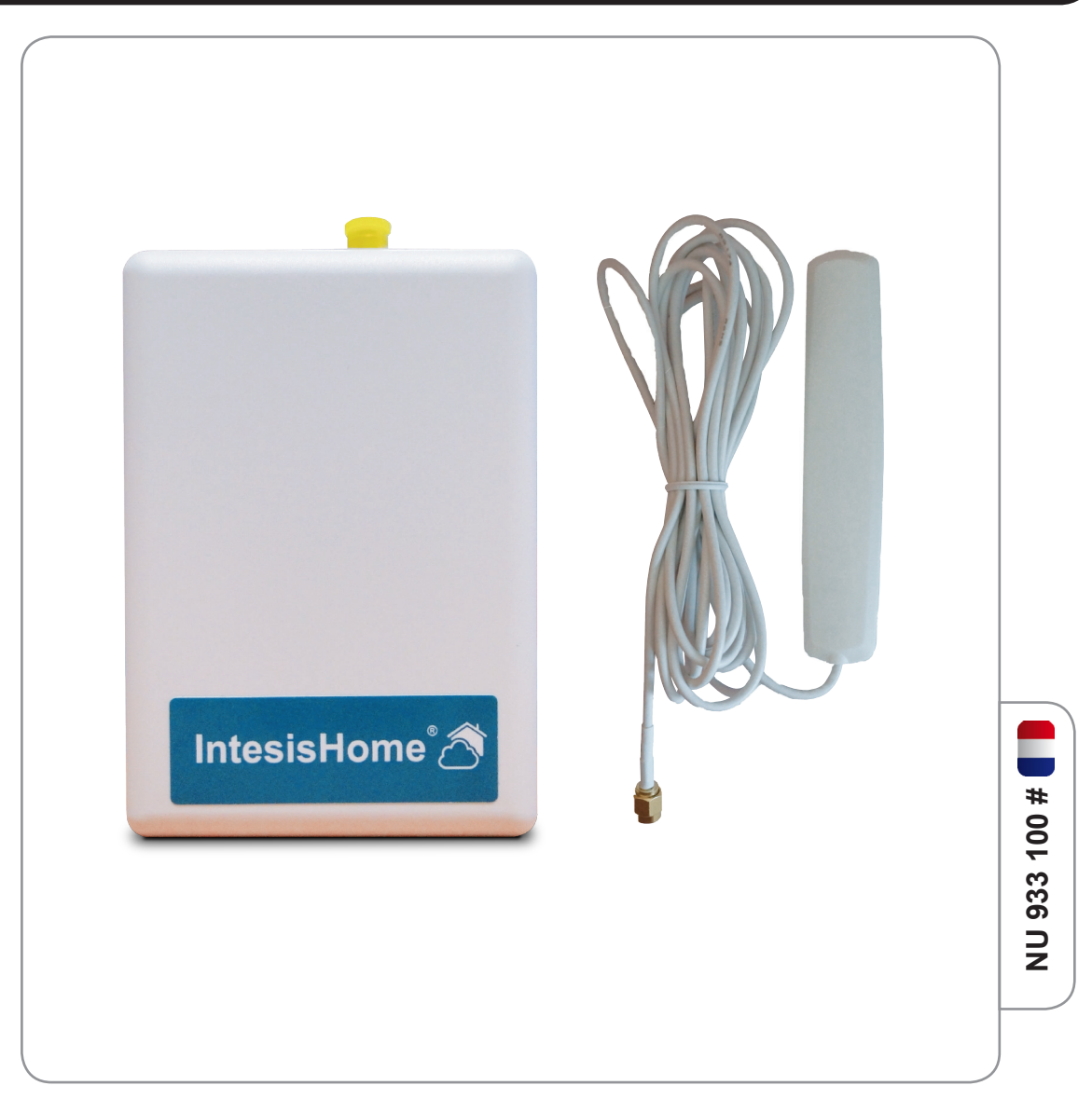

#### **sommaire**

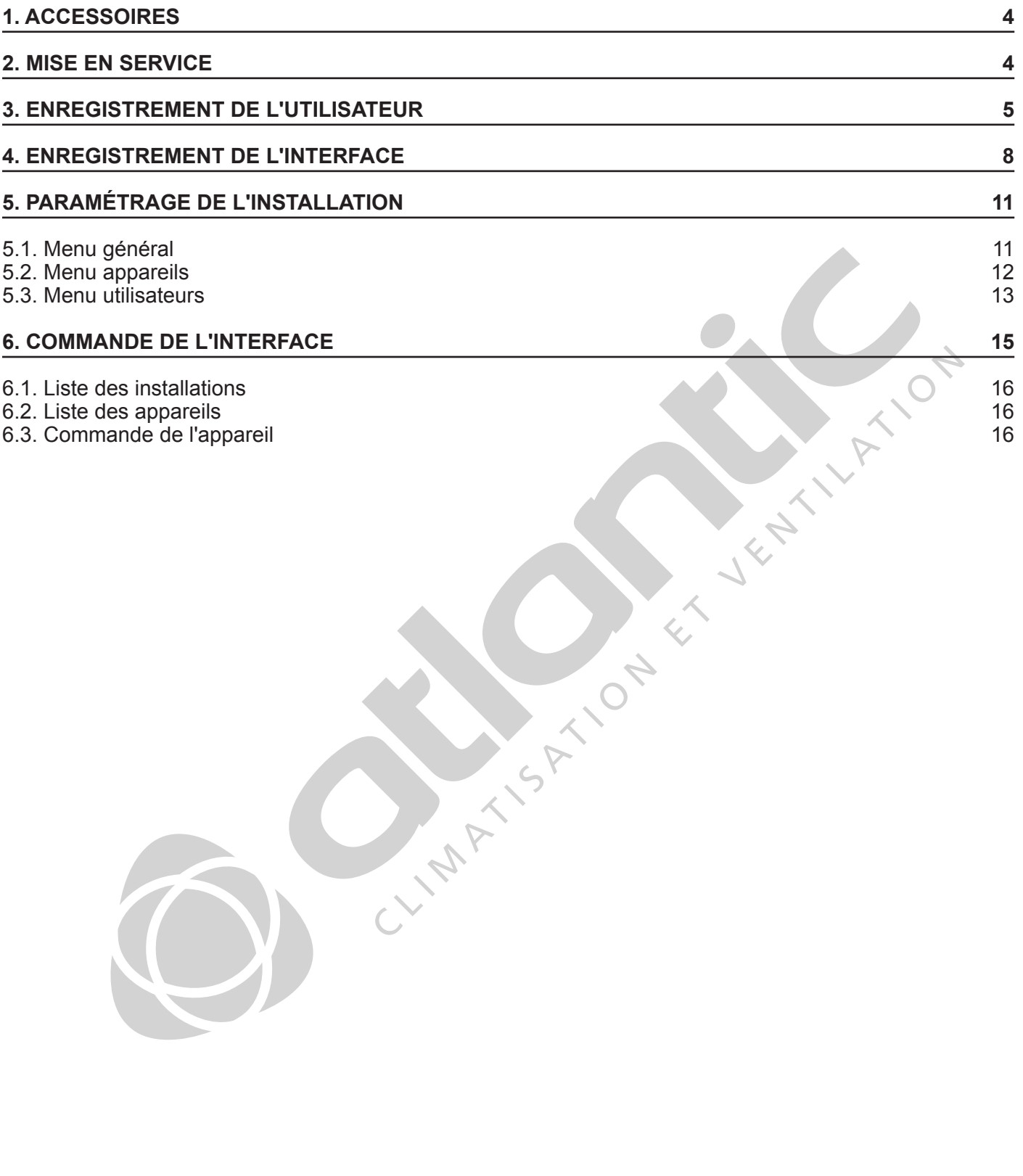

L'interface IntesisHome est un système qui vous permettra de contrôler votre climatiseur en utilisant un ordinateur connecté au réseau Wi-Fi, un smartphone ou une tablette tactile.

#### **1. ACCESSOIRES**

- Une interface IntesisHome  $\blacksquare$
- 
- Une notice d'installation en francais  $\blacksquare$  Une notice d'utilisation en français  $\blacksquare$
- 
- Un guide de prise en main multilingue Un guide d'installation rapide multilingue
	-

Vous avez besoin d'un accès à Internet via Wi-Fi au moyen d'un ordinateur de bureau / ordinateur portable, un smartphone ou une tablette tactile.

Et enfin, assurez-vous que votre appareil prend en charge au moins l'un des navigateurs suivants et satisfait aux configurations minimales :

**Les coûts relatif à l'accès internet ne sont pas inclus dans le prix de l'interface IntesisHome.**

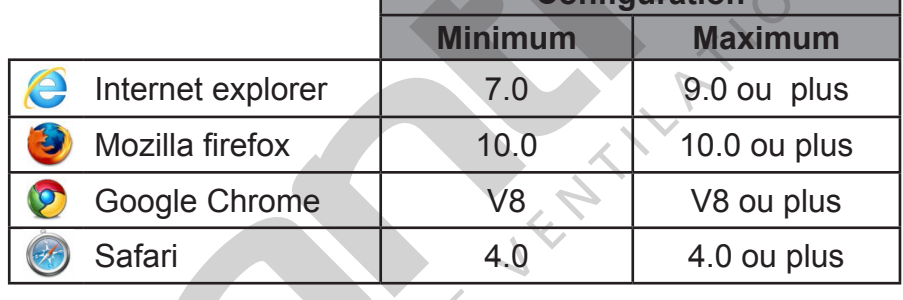

**Configuration** 

#### I **Important**

Assurez-vous de posséder le bon numéro d'enregistrement (registration information) en comparant celui du guide de prise en main multilingue et celui à l'arrière du boîtier. Ce numéro d'enregistrement vous sera necessaire comme indiqué dans la procédure d'enregistrement (voir "4. Enregistrement de l'interface", page 8).

#### **2. Mise en service**

Pour utiliser l'application de l'interface IntesisHome, munissez-vous du login utilisateur obtenu lors de votre enregistement (comme indiqué au "3. Enregistrement de l'utilisateur", page 5) et de l'enregistrement de votre interface IntesisHome (reportez-vous au "4. Enregistrement de l'interface", page 8), vérifiez que l'interface IntesisHome est installée avant d'effectuer cette procédure d'enregistrement. Ces deux procédures d'enregistrement sont faites via le web.

**Si vous avez déjà créer votre compte IntesisHome, passez le paragraphe 3. et rendez-vous directement au paragraphe 4.**

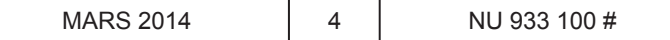

#### **ENREGISTREMENT de l'UTILISATEUR**

#### **3. Enregistrement de l'utilisateur**

Pour vous enregistrer en tant qu'utilisateur IntesisHome, suivez ces instructions :

**1.** Allez sur http://www.intesishome.com et cliquez sur LOGIN (si votre interface n'est pas connectée, vous pouvez accéder à la page **2.** par cette adresse).

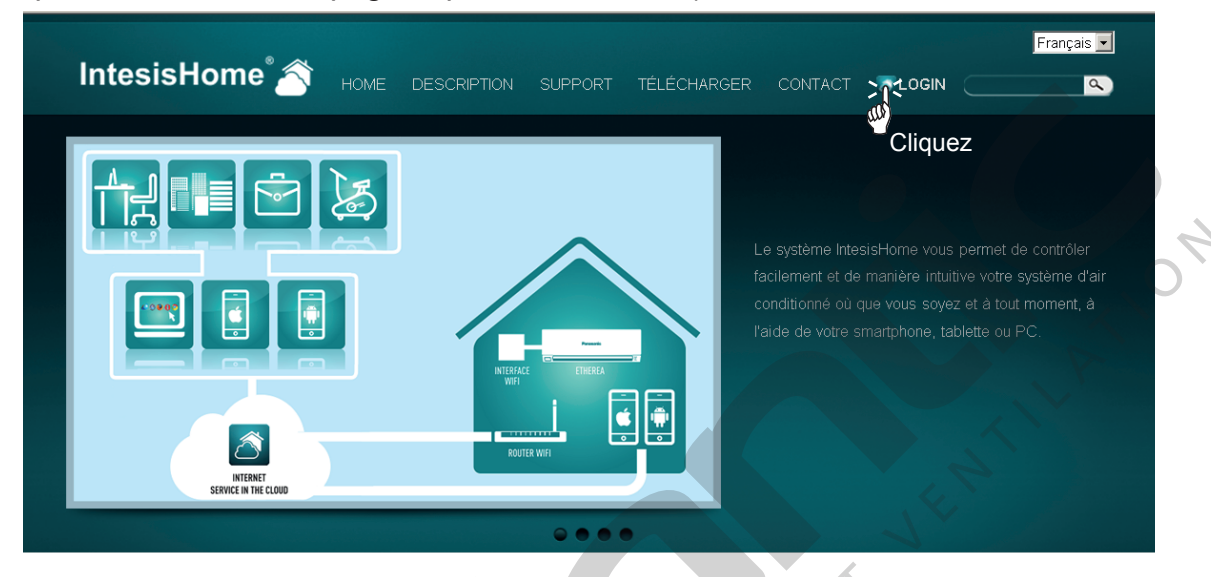

**2.** Vous serez dirigé vers la page http://user.intesishome.com/ et cliquez sur "créer un compte" (Si votre interface est connectée vous pouvez vous rendre directement sur cette page).

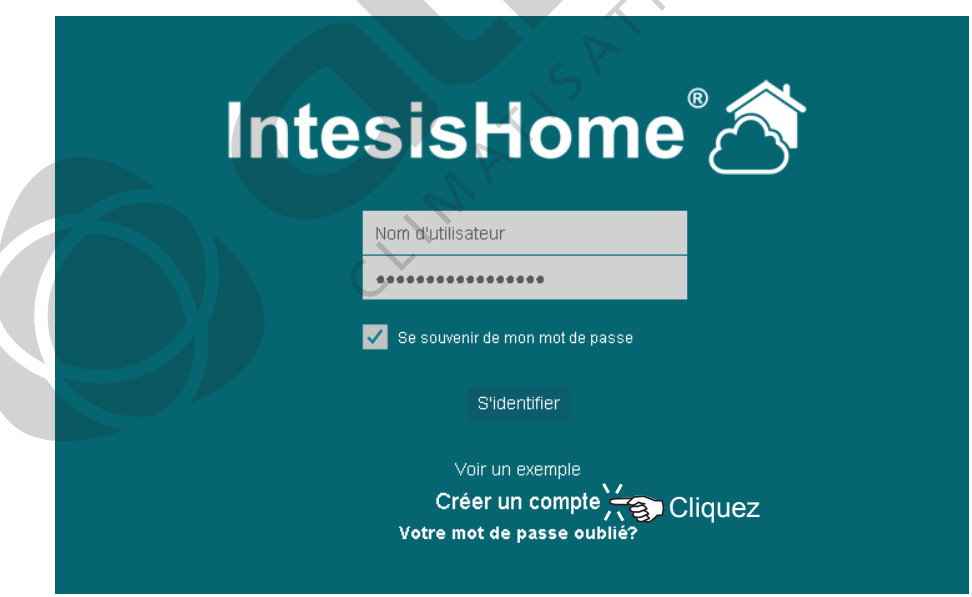

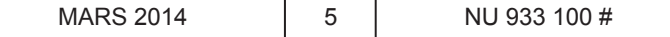

#### **ENREGISTREMENT de l'utilisateur**

**3.** Remplissez le formulaire avec vos propres données personnelles (toute donnée personnelle sera traitée comme spécifié dans les documents *Conditions Générales* et *la Charte de protection de la vie privée*).

### Créer un compte

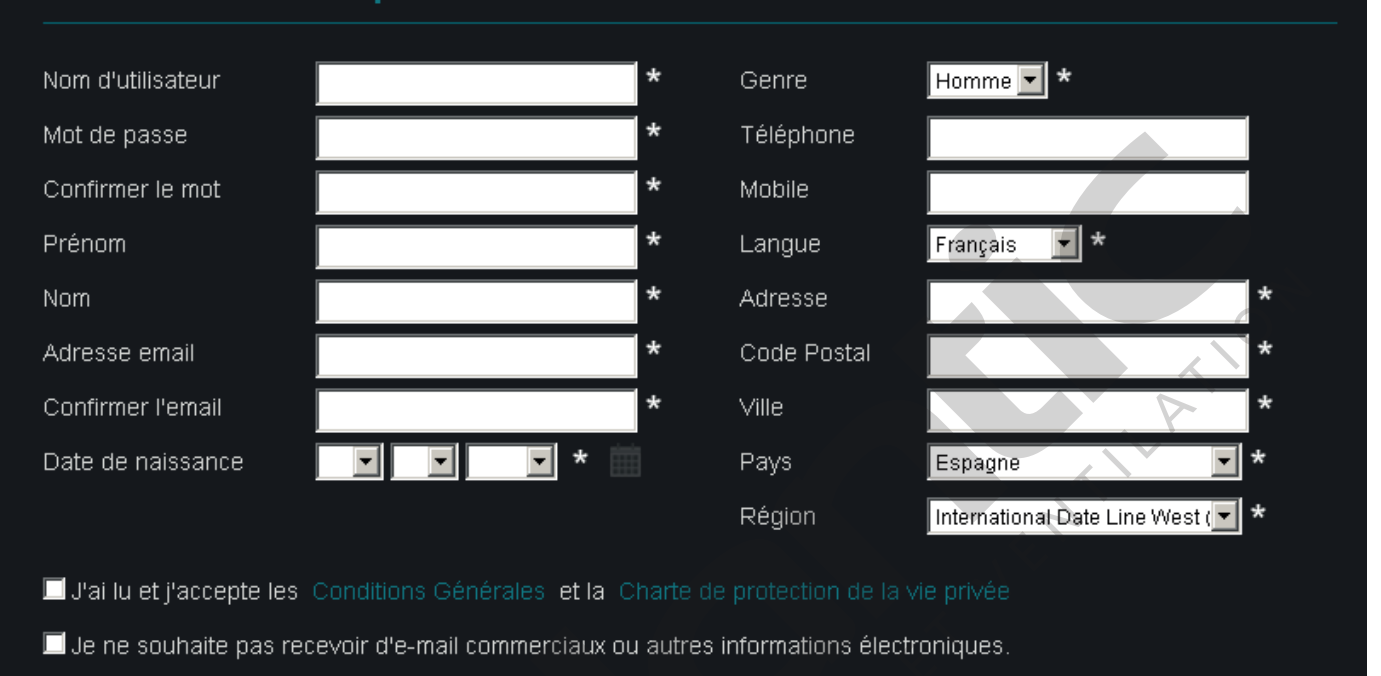

#### **Les champs avec une \* sont obligatoires.**

Les informations personnelles renseignées dans ce formulaire peuvent être modifiées ensuite en accédant au paramétrage utilisateur (voir le paragraphe "5.1. Menu général", page 11).

**4.** Une fois la procédure d'enregistrement terminée, vous recevrez un e-mail de vérification. Veuillez suivre les instructions contenues dans ce message pour finir la procédure d'enregistrement et être identifié comme un utilisateur connu, comme indiqué au **5.** page suivante.

#### Créer un compte

 $\bullet$ 

Merci d'avoir créé un compte. Vous allez bientôt recevoir un email de vérification. Si vous ne voyez pas ce message, assurez vous qu'il ne se trouve pas dans vos "spam" ou dans votre "corbeille"

e-mail de vérification<br>Merci de votre inscription sur user intesishome.com.

Afin d'éviter les abus, veuillez activer votre compte. Cliquez sur le lien suivant pour terminer votre inscription:

https://user.intesishome.com/user/confirm/ne6cb8ac3bfceee097bb11

Nous vous remercions de nous avoir rejoint.

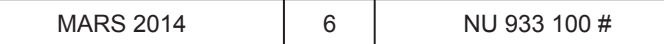

#### **ENREGISTREMENT de l'utilisateur**

 $\left( 3\right)$ 

Merci d'avoir confirmé votre inscription. Vous êtes maintenant identifié sur ce site.

Continuer

#### **OU**

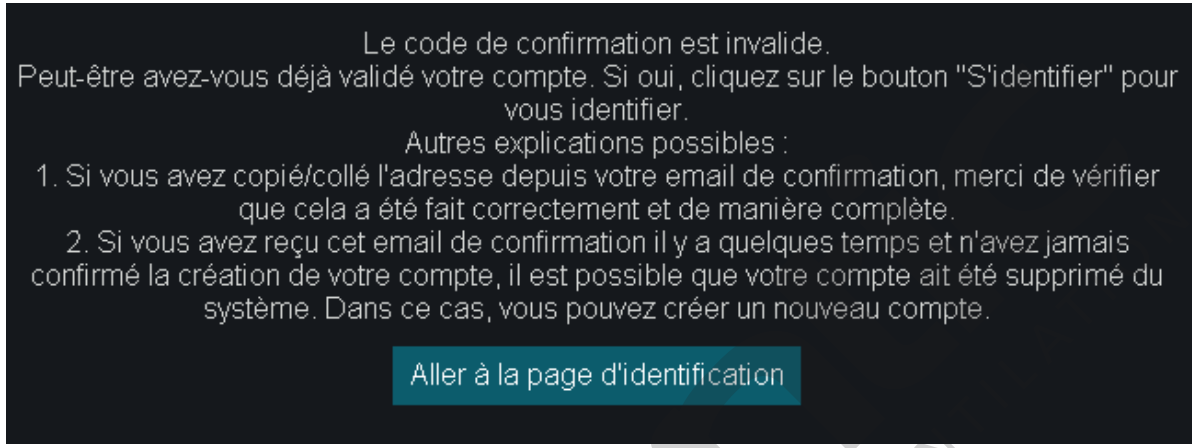

**5.** Vous pouvez inscrire votre nom d'utilisateur et votre mot de passe, puis cliquez sur le bouton "s'identifier" pour valider. Vous pourrez, une fois identifié, procéder au "4. Enregistrement de l'interface", page 8.

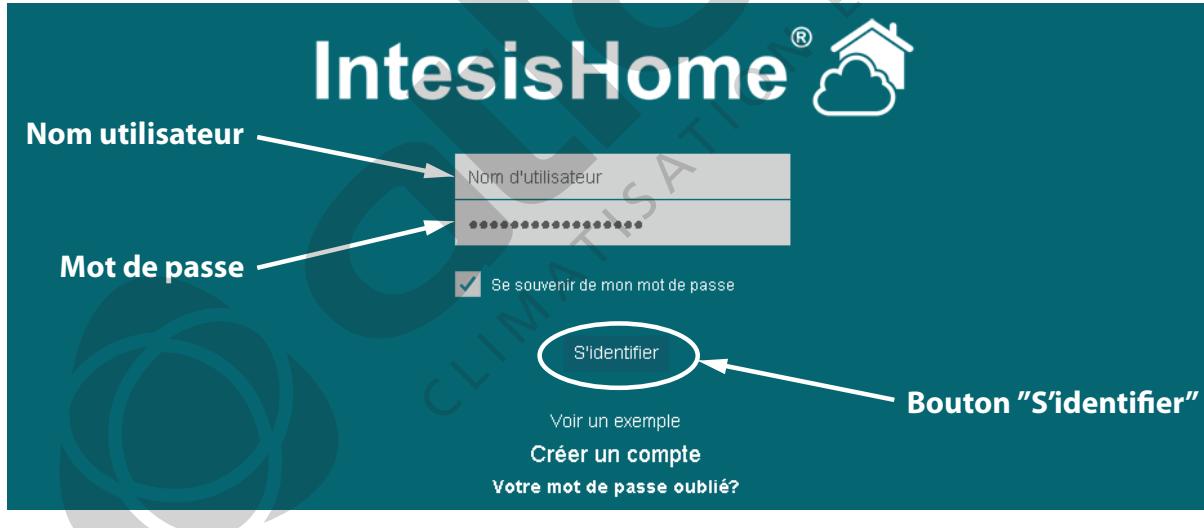

#### **ATTENTION**

Si vous ne revevez aucune notification par e-mail, assurez-vous d'avoir correctement saisi votre adresse e-mail et / ou vérifiez que la notification par e-mail n'est pas dans votre dossier courrier indésirable ou corbeille de votre messagerie.

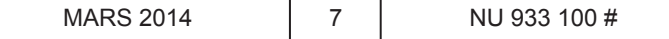

#### **ENREGISTREMENT DE L'INTERFACE**

#### **4. Enregistrement de l'interface**

Une fois l'utilisateur enregistré ("3. Enregistrement de l'utilisateur", page 5) et si l'interface a été configurée avec succès (reportez-vous à la notice d'installation en français de l'IntesisHome), vous pouvez poursuivre la procédure d'enregistrement de l'interface IntesisHome sur le web (http//:user. intesishome.com).

#### ATTENTION

Assurez-vous d'avoir le numéro d'enregistrement de l'interface situé à l'arrière du boîtier et sur le guide de prise en main multilingue (Voir figure ci-dessous).

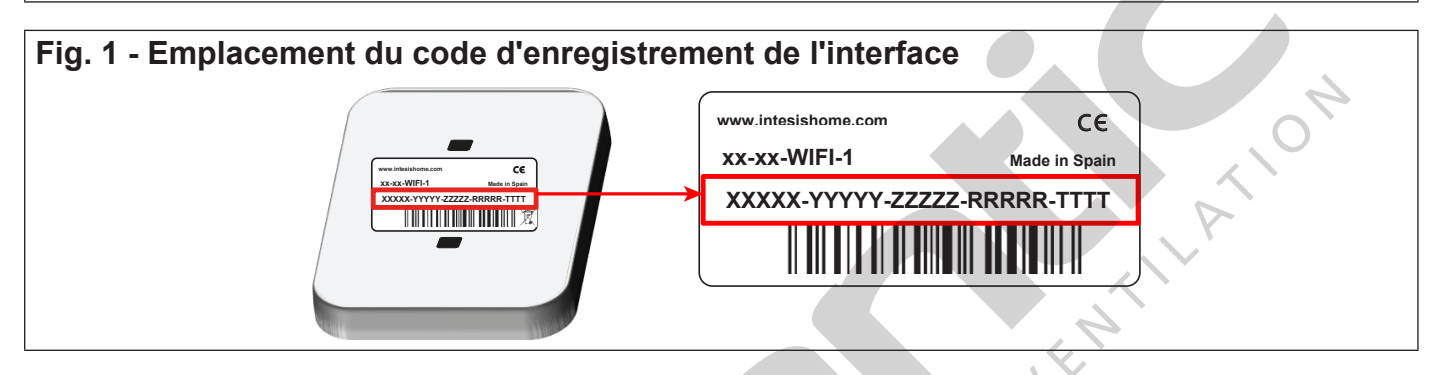

Suivez les étapes suivantes pour procéder à l'enregistrement de l'interface :

**1 - Si votre interface n'est pas configurée un message de rappel avec un lien s'affichera.**

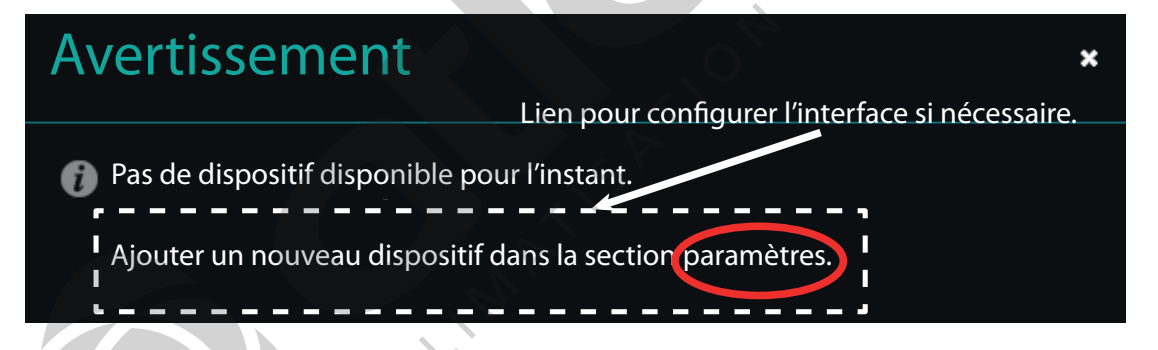

Si votre interface a été correctement configurée, vous accéderez à cette page d'accueil et vous pourrez grâce au bouton "Paramètres  $\sim$  " accéder à la procédure d'enregistrement et au paramétrage de l'interface via la page d'accueil (voir ci-dessous).

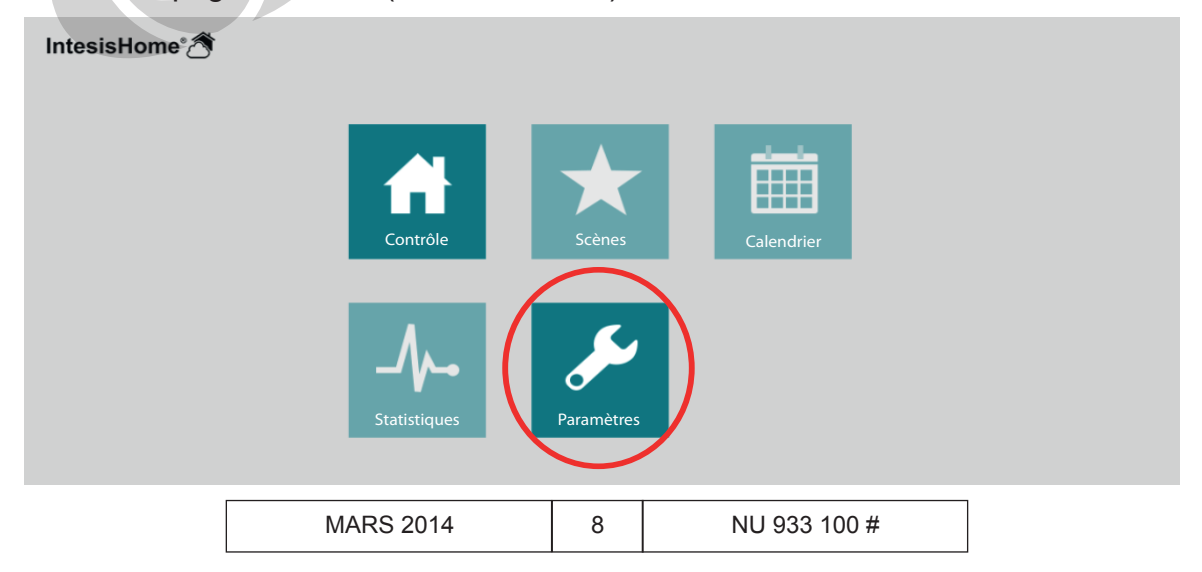

**2. Cliquez sur l'onglet "Appareils" sur la barre de menu du haut pour ajouter une interface dans votre installation.** 

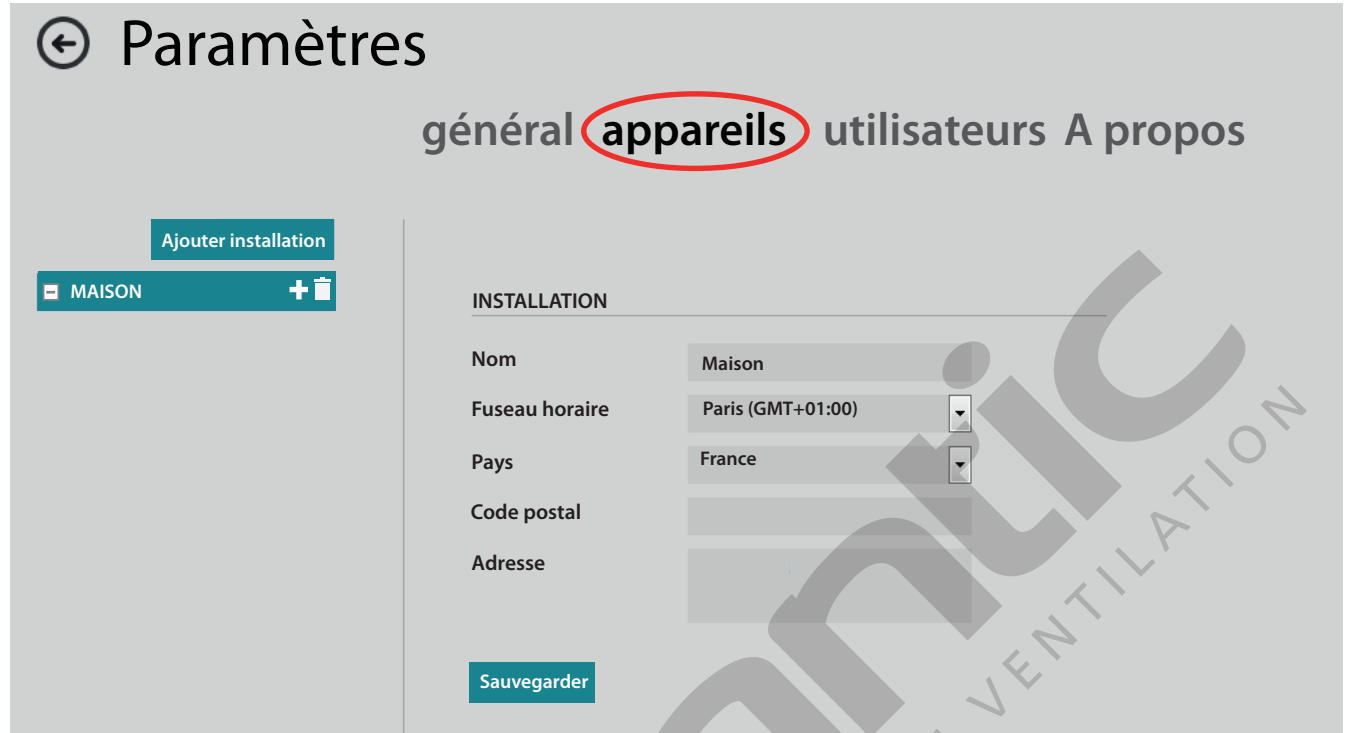

**3. Inscrivez le code d'enregistrement de l'interface ("Fig. 1 - Emplacement du code d'enregistrement de l'interface", page 8).**  $\Delta$ 

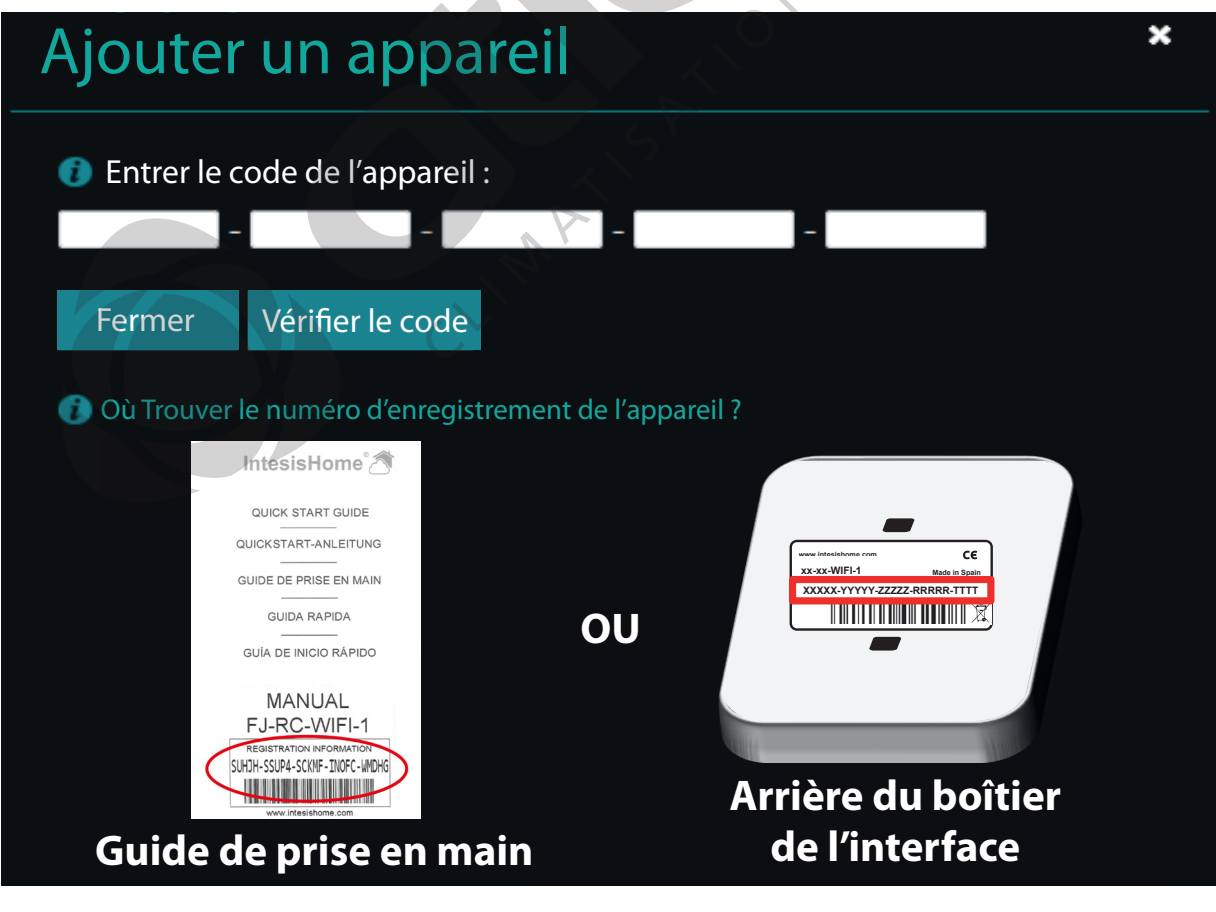

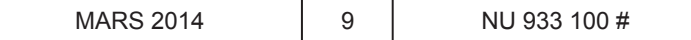

**4. Une fois le code inscrit, validez-le en cliquant sur le bouton "vérifier le code". Si votre code est correct, l'écran "Ajouter un appareil" (interface) s'affichera.** 

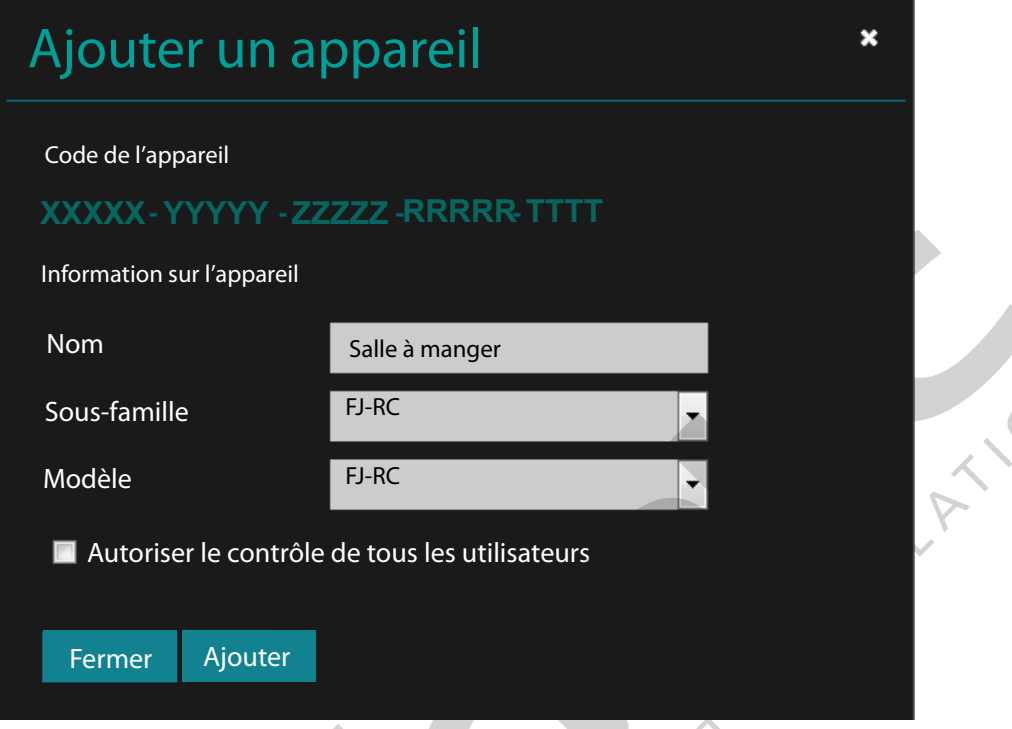

**5. Inscrivez le nom de la pièce climatisée (exemple : salon, salle à manger, etc...), et le nom de la sous-famille et du modèle sont automatiquement inscrits.**

En cas de configuration d'une deuxième interface, la ligne ci-dessous apparaîtra, elle vous permettra de donner un accès à tous les utilisateurs.

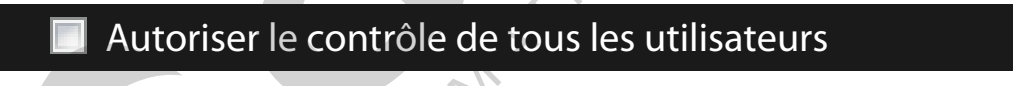

#### **6. Pour terminer la procédure d'enregistrement, cliquez sur "create".**

Une fois enregistré comme utilisateur et après avoir enregistré l'interface, vous pouvez profiter de votre IntesisHome pour configurer et contrôler votre installation.

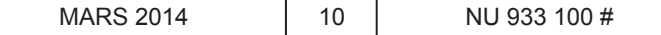

#### **5. Paramétrage de l'installation**

Le paramétrage s'effectue en cliquant sur le bouton "Settings" (paramétrages) sur la page d'accueil IntesisHome pour accéder au paramétrage.

#### **5.1. Menu général**

Sur cette page vous accéderez à vos données personnelles (possibilité de modifier les informations inscrites lors de l'enregistrement), vous pourrez changer votre mot de passe, modifiez la langue de votre interface IntesisHome, et les caractéristiques avancées.  $\Delta \mathbf{r}$ 

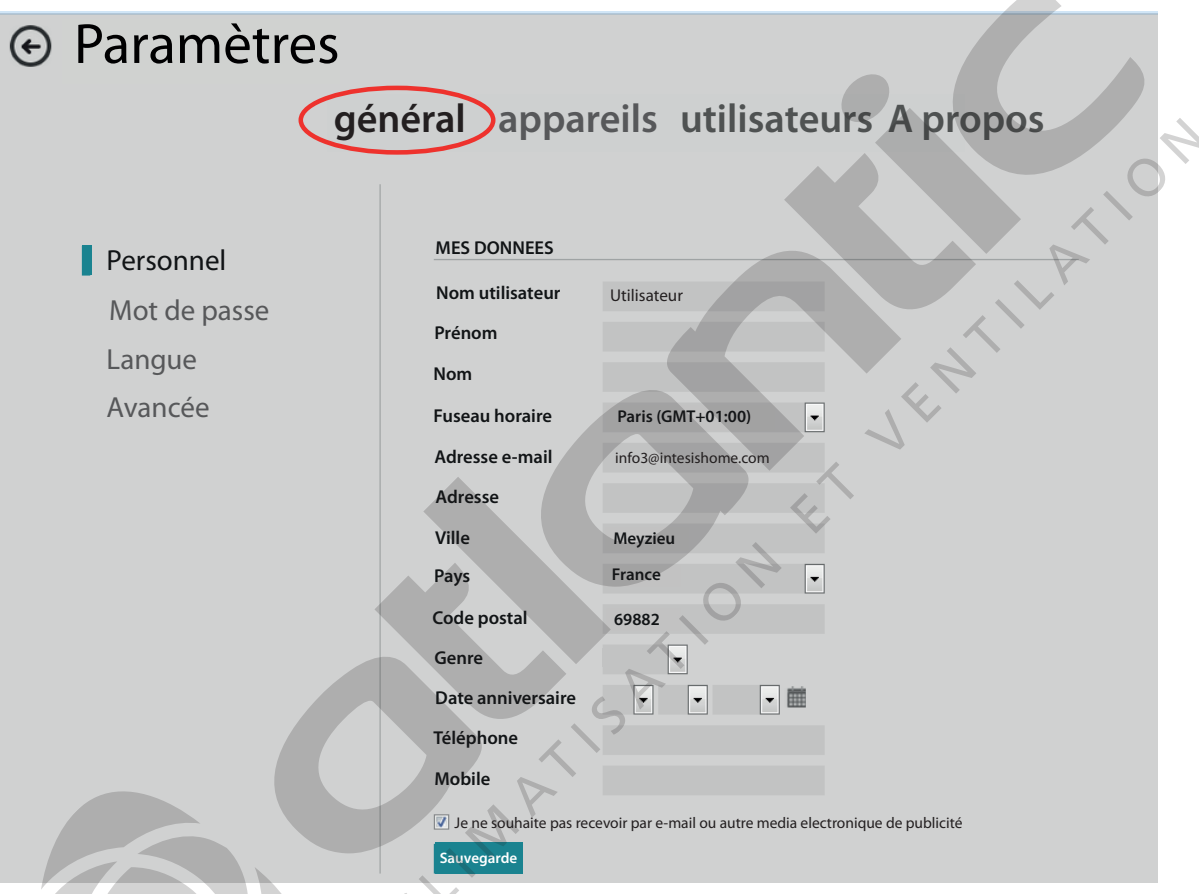

Vous pouvez modifier votre mot de passe. Pour des raisons de sécurité, vous recevrez un e-mail de confirmation pour valider votre nouveau mot de passe.

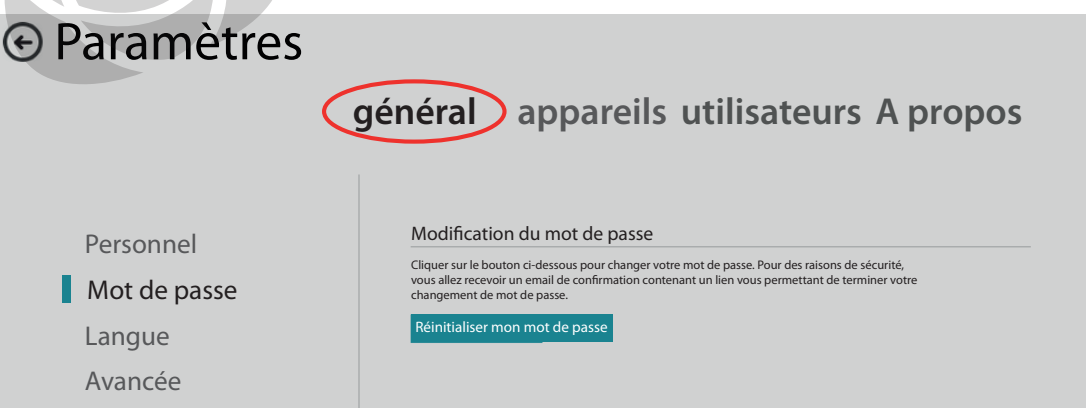

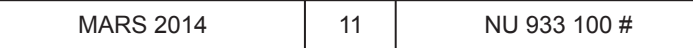

#### **Paramétrage de l'installation**

Paramètres **général appareils utilisateurs A propos** MODIFIER LA LANGUE Personnel English Deutsch Mot de passe Français Español Català Langue .<br>Svenska Avancée Norsk Nederlands Polski

Vous pouvez également modifier la langue utilisée par l'interface IntesisHome.

#### **5.2. Menu appareils**

Dans ce menu vous pouvez modifier, ajouter ou supprimer des appareils (interfaces) et éditer les détails de l'installation. Pour ajouter un appareil appuyez sur  $\blacksquare$  et suivez les instructions. Pour supprimer un appareil existant appuyez sur  $\blacksquare$  et suivez les instructions.  $\Box$  MAISON Salle à manger Chambre des enfants Chambre à coucher Bureau

Quand vous avez sélectionné votre appareil, vous pouvez modifier ses caractéristiques. Pour enregistrer ses changements, cliquez sur "sauvegarder".

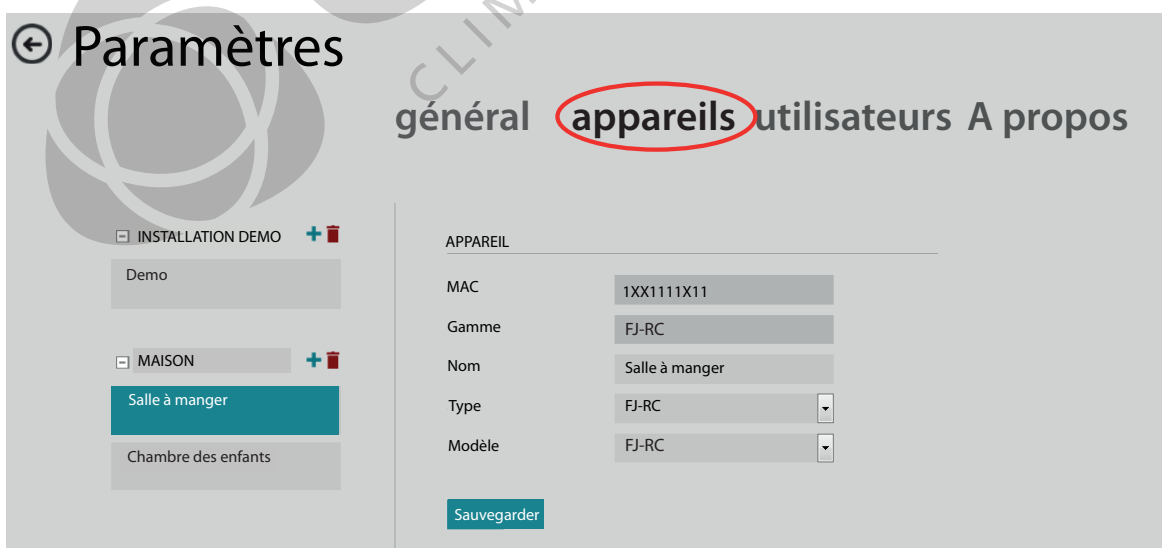

Afin d'organiser les appareils glissez et déposez seulement depuis les listes.

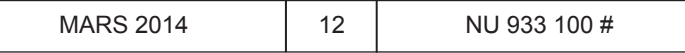

#### **Paramétrage de l'installation**

#### **5.3. Menu utilisateurs**

Ce menu est disponible seulement pour le propriétaire de l'installation, qui peut créer un nouveau compte utilisateur, ainsi qu'attribuer des autorisations pour les différents appareils qu'il possède sans dévoiler son mot de passe.

Pour ce faire vous devez procéder comme suit :

- ajouter un nouvel utilisateur et renseigner tous les champs requis.

- l'utilisateur secondaire recevra un e-mail. Si vous ne voyez pas ce message dans la boîte de réception de votre messagerie, vérifiez s'il ne se trouve pas dans le dossier "indésirables".

- afin d'avoir accès à l'installation, l'utilisateur secondaire devra activer son compte via l'e-mail qu'on lui aura envoyé. Il apparaîtra en attente tant que l'activation n'est pas réalisée.

- les autorisations pour chaque utilisateur seront paramétrables.

- tous les utilisateurs secondaires peuvent être désactivés (en leur refusant l'accès à l'installation) ou supprimés.

Ajouter, désactiver ou supprimer un nouvel utilisateur

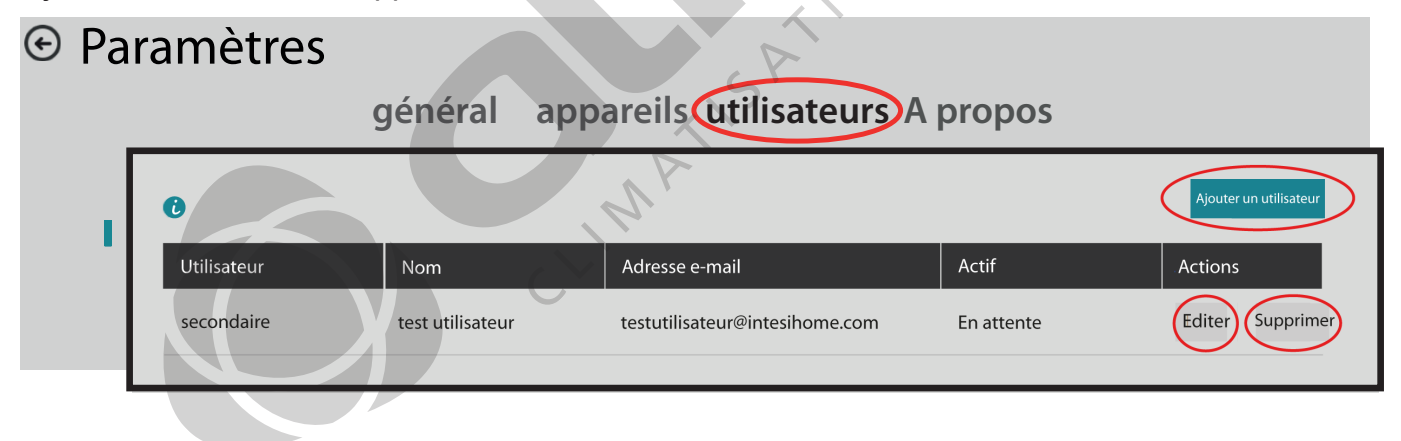

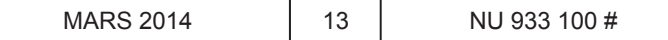

#### **Paramétrage de l'installation**

#### Détails sur le second utilisateur

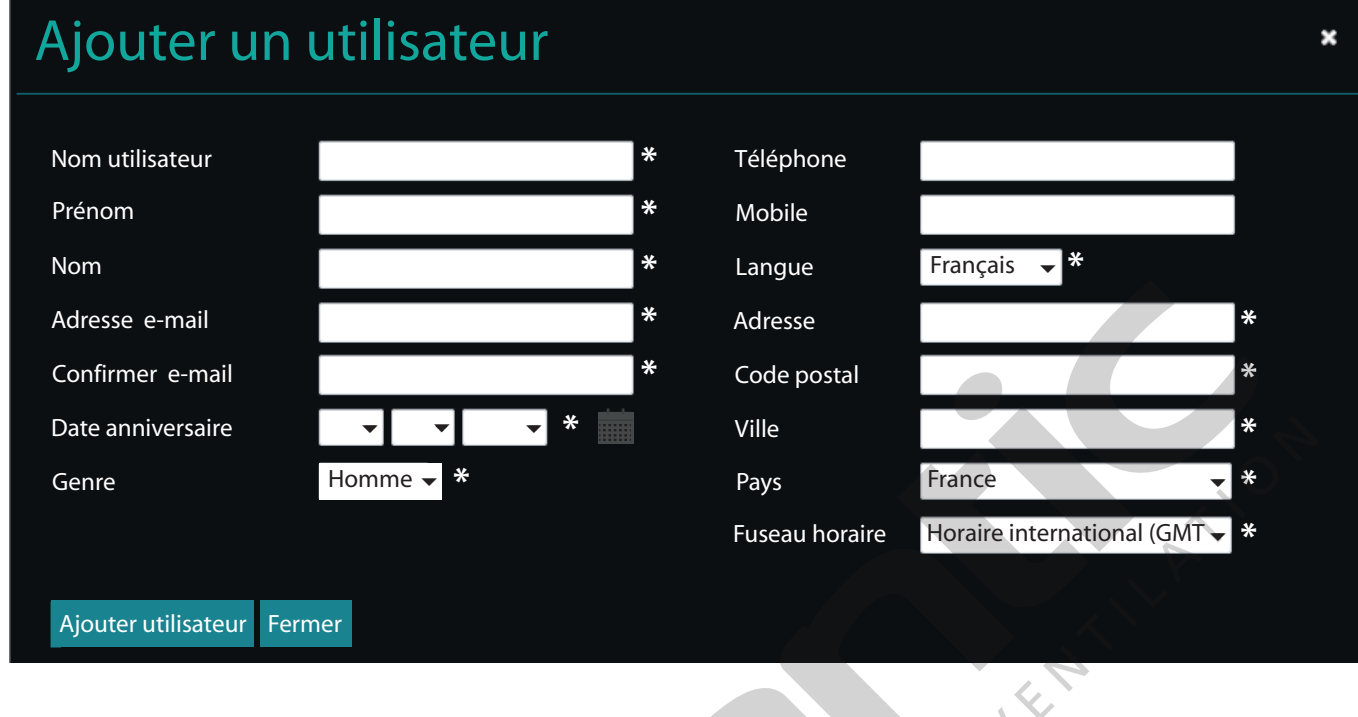

Autorisations des utilisateurs secondaires

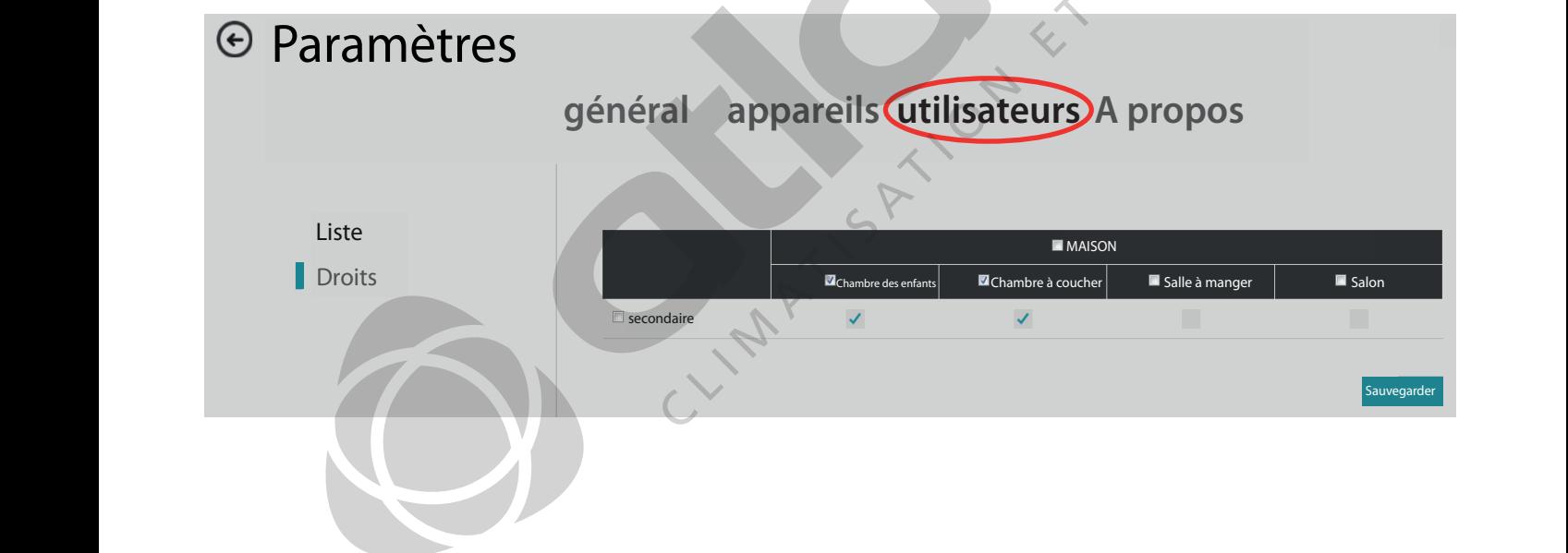

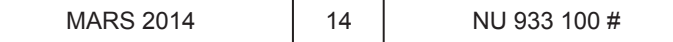

#### **Commande de l'interface**

#### **6. Commande de l'interface**

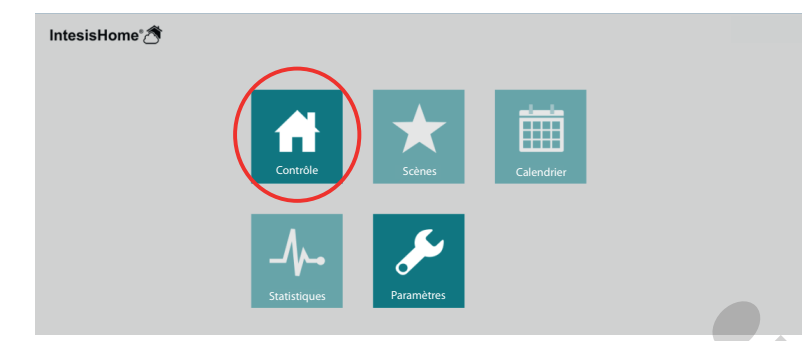

Retournez sur la page d'accueil IntesisHome et cliquez sur le bouton "control" (commande).

Le menu "control" (commande) est disponible en 2 modes différents (quand il existe plus d'une installation), un mode condensé ou un mode étendu. Vous pouvez basculer de l'un à l'autre en appuyant sur ou **...** 

#### **Mode condensé**

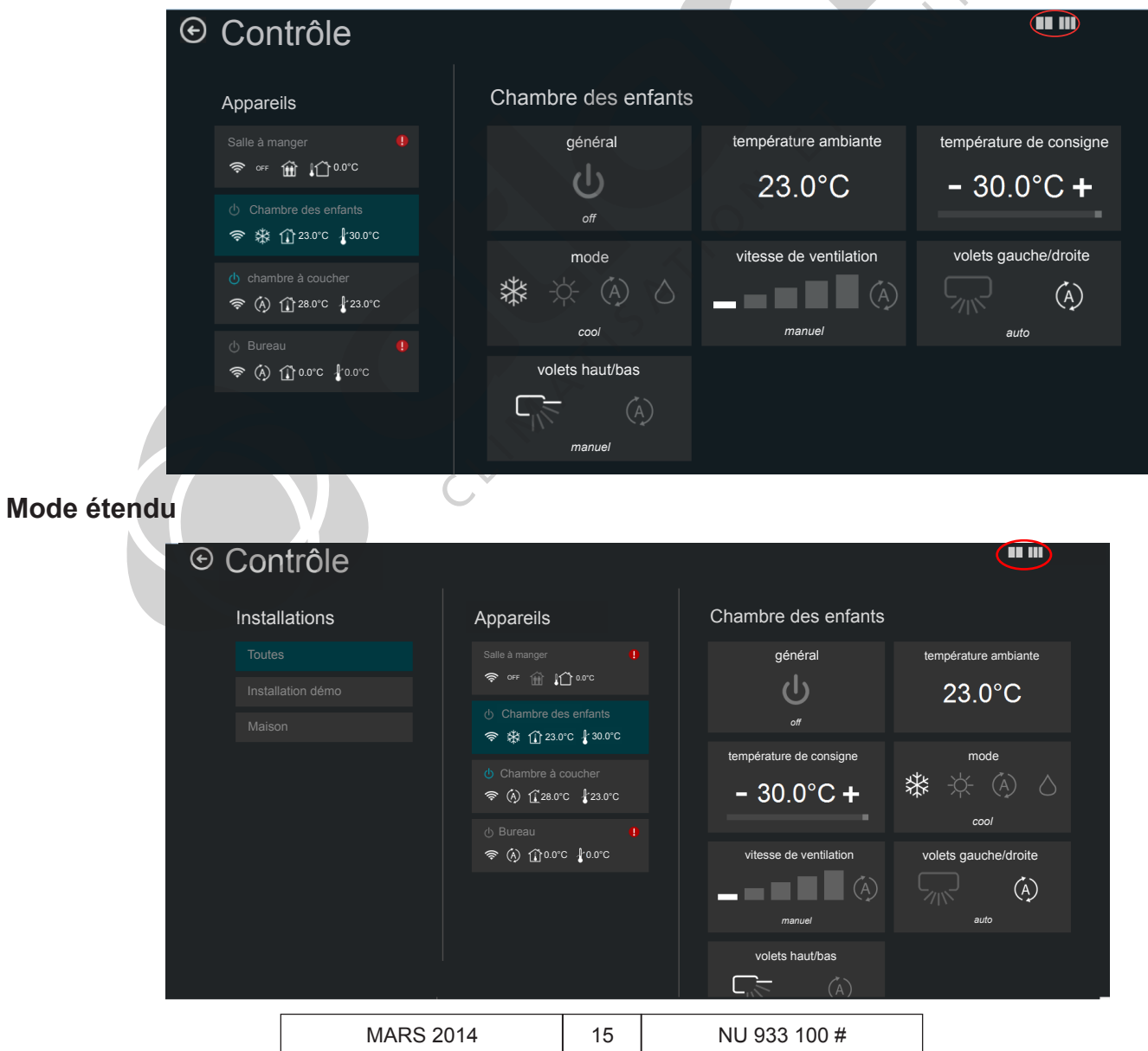

#### **Commande de l'interface**

#### **6.1. Liste des installations**

La liste des différentes installations n'est visible que si plusieurs installations sont configurées (en mode édition pour le moment).

#### **6.2. Liste des appareils**

Liste de tous les appareils configurés dans l'installation avec leurs états de fonctionnement.

Quand l'appareil ne fonctionne pas correctement, un signal d'avertissement **a** apparaît à côté du nom de l'appareil. Cliquez sur le symbole pour plus de détails.

#### **6.3. Commande de l'appareil**

Cette page indique les caractéristiques et les commandes accessibles. Appuyez sur les fonctions disponibles pour commander le climatiseur.

Ce symbole apparaîtra, si vous avez un problème de connexion. Cela peut provenir soit de votre réseau Wi-Fi, soit d'un appareil qui n'est plus sous tension. Consultez le FAQ du site Intesis (http://www.intesishome.com/ support/faq) pour plus de détails.

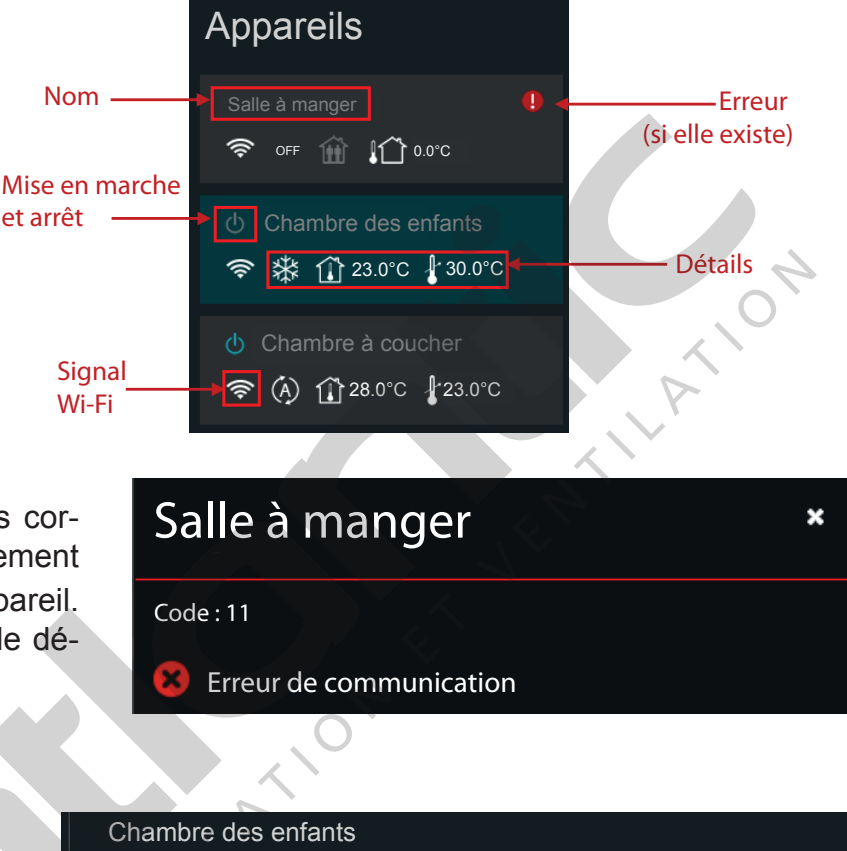

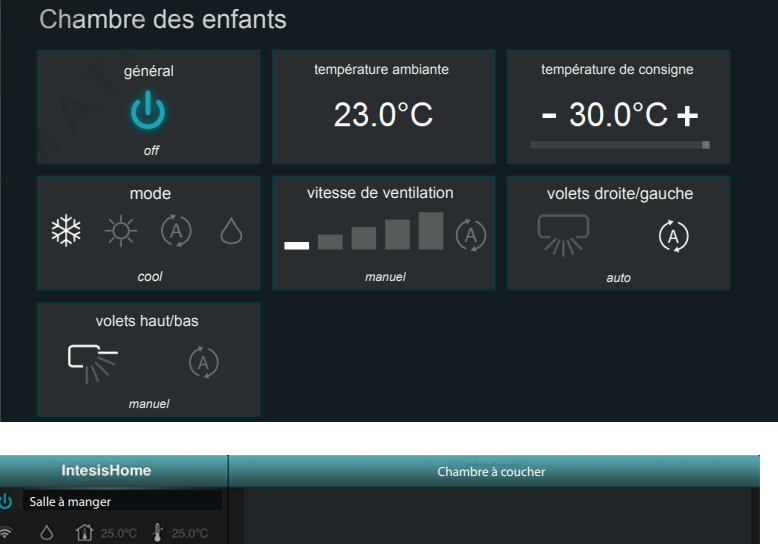

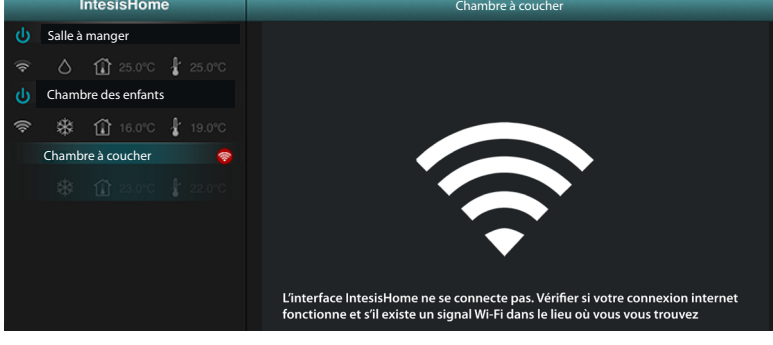

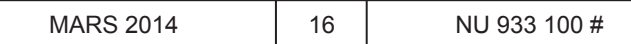

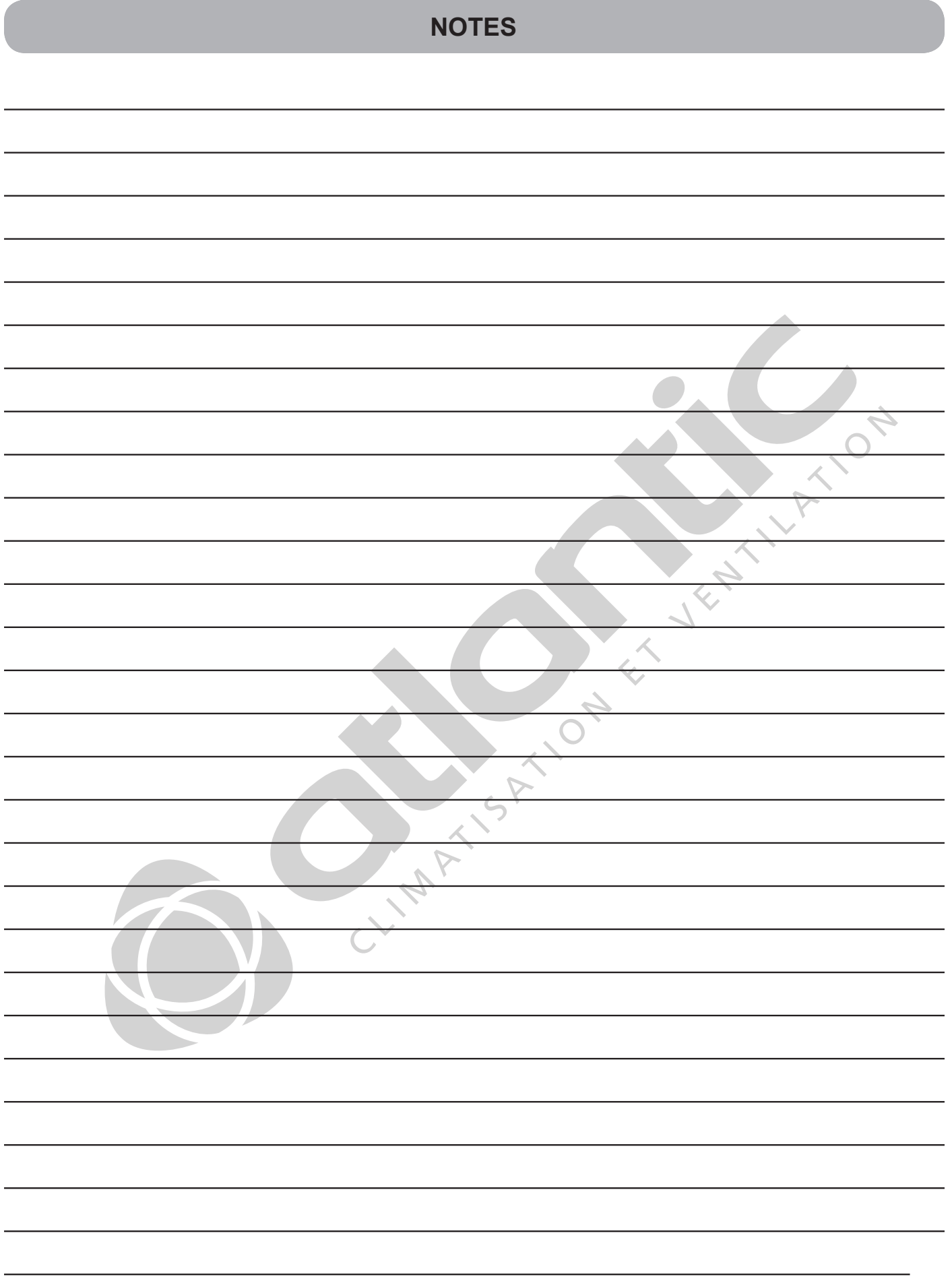

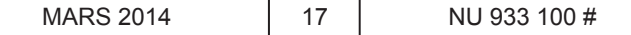

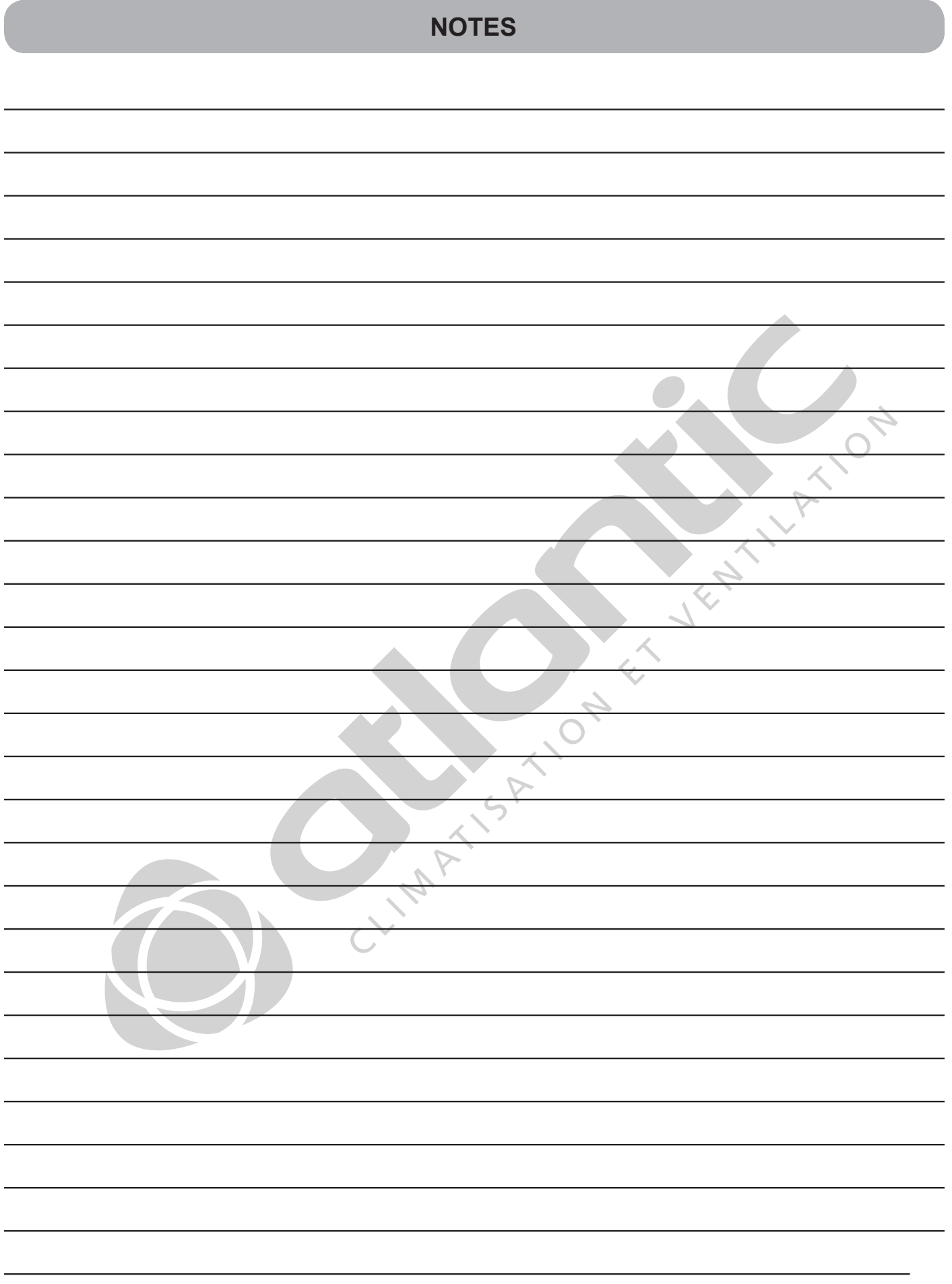

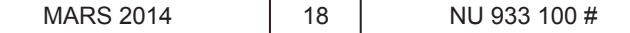

C. MAXIS AND R. L. LEWIS AND R.

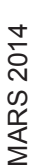

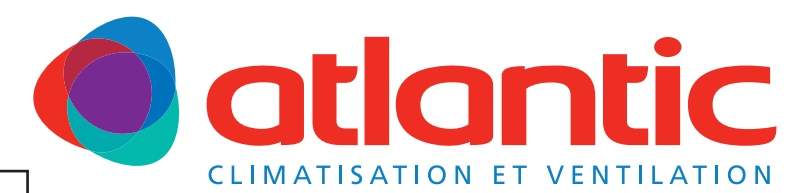

Votre spécialiste

**Siège social :** ATLANTIC climatisation & ventilation S.A.S. au capital de 2 916 400 euros 13, Boulevard Monge - Z.I - BP 71 - 69882 MEYZIEU cedex RCS Lyon n° B 421 370 289 www.atlantic.fr